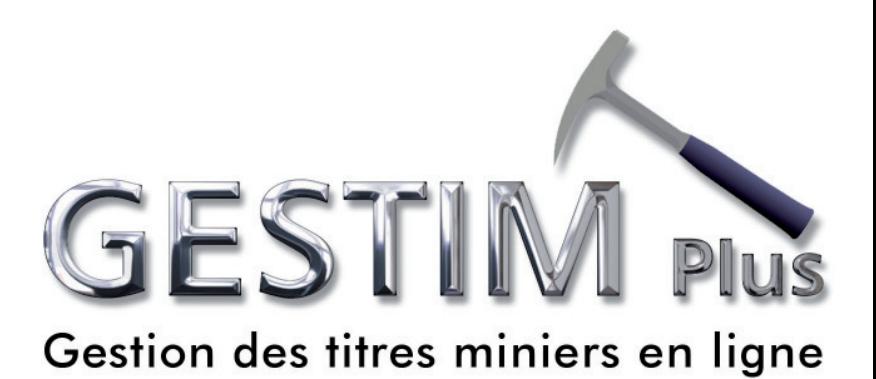

# **Claim Renewal**

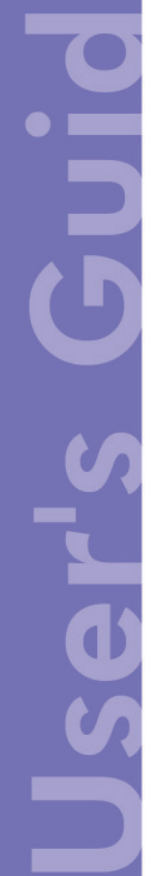

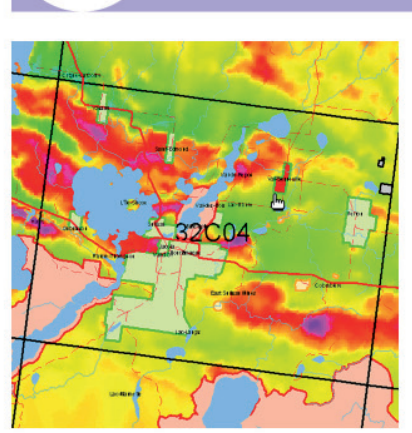

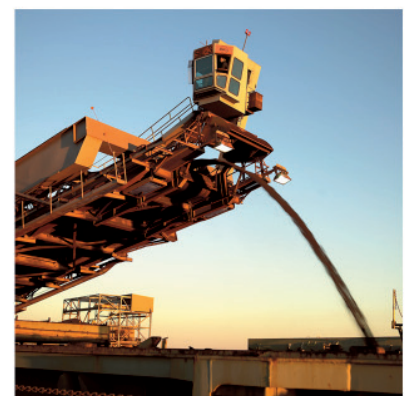

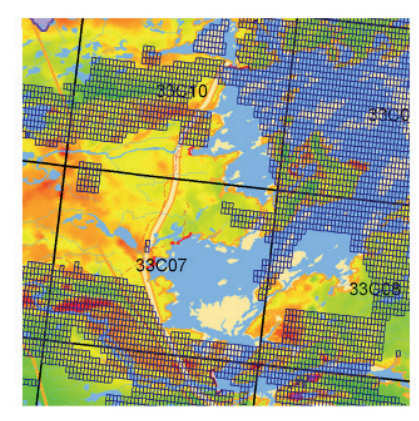

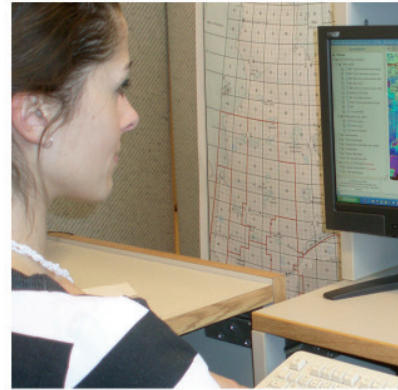

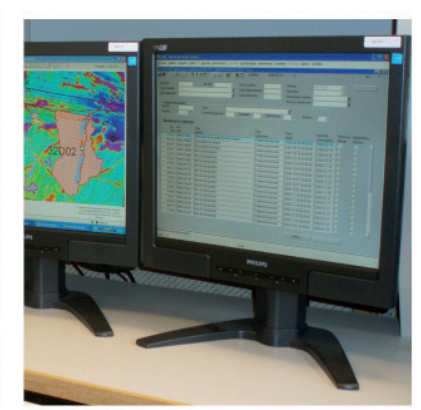

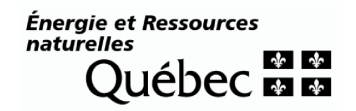

#### Table of contents

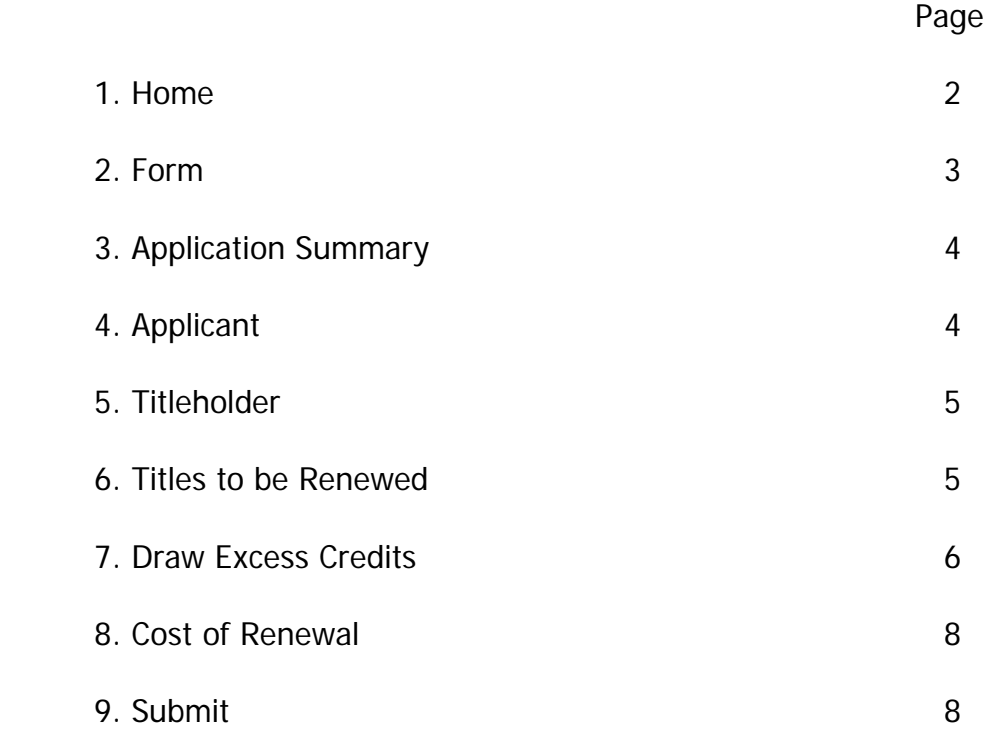

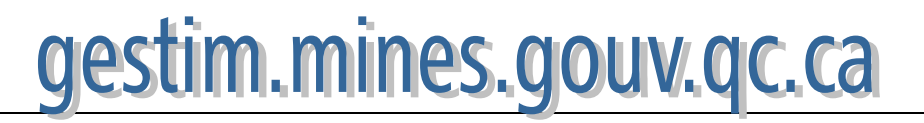

#### **1. Home**

Claim renewal is available only for the privilege members of GESTIM Plus.

If you are already a member, identify yourself to access GESTIM.

If you are not registered, click on the **Register** button and fill the form. You will get access to GESTIM as a regular member (free of charge). Then, to become a privilege member, go to the section **Online Forms / Products& Services** and select **GESTIM Privilege Membership Application**.

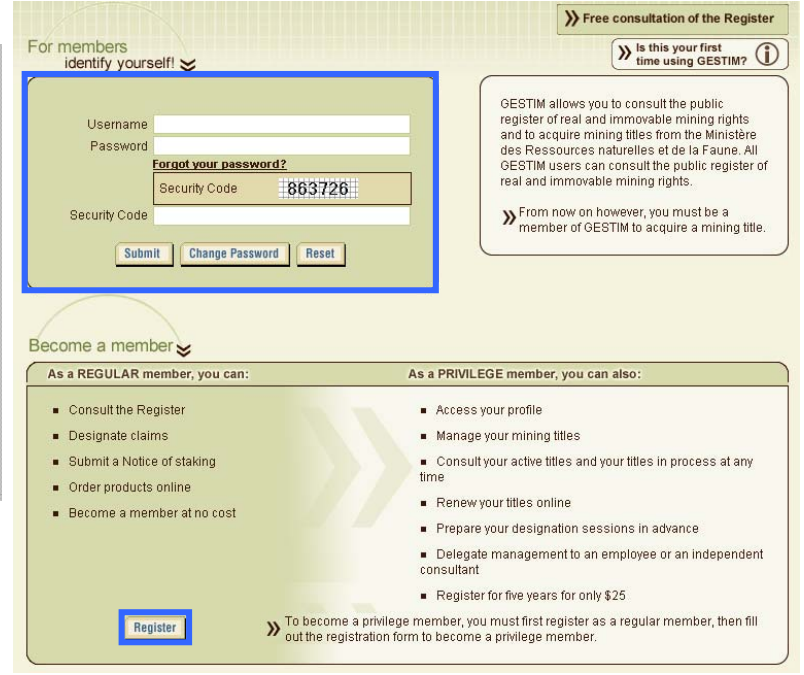

#### **Once in GESTIM…**

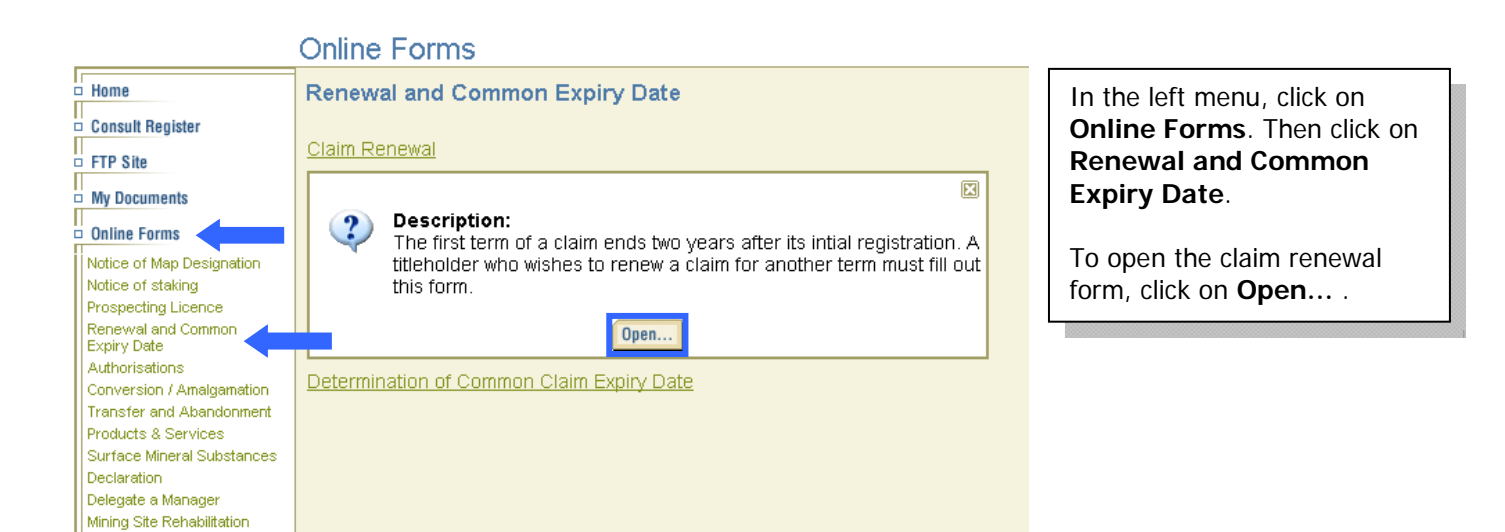

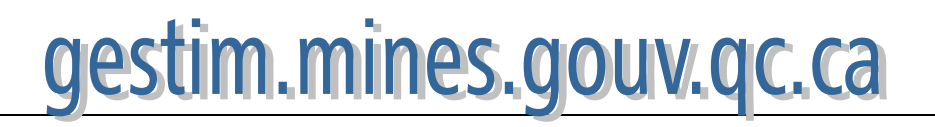

## **2. Form**

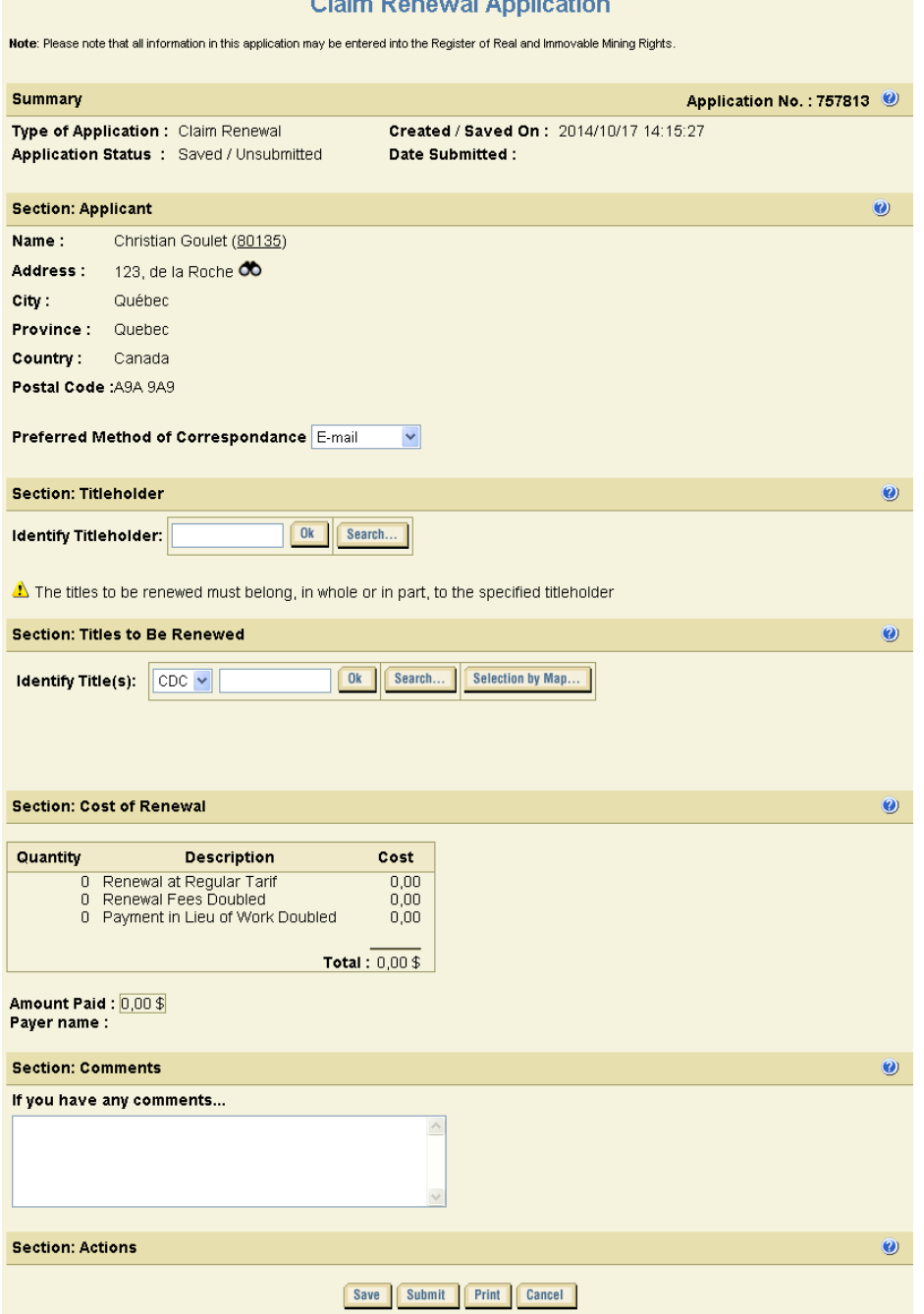

2002 - 2003 - 200

**Contract A** чù.

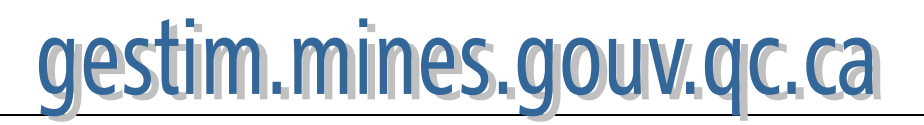

# **3. Application summary**

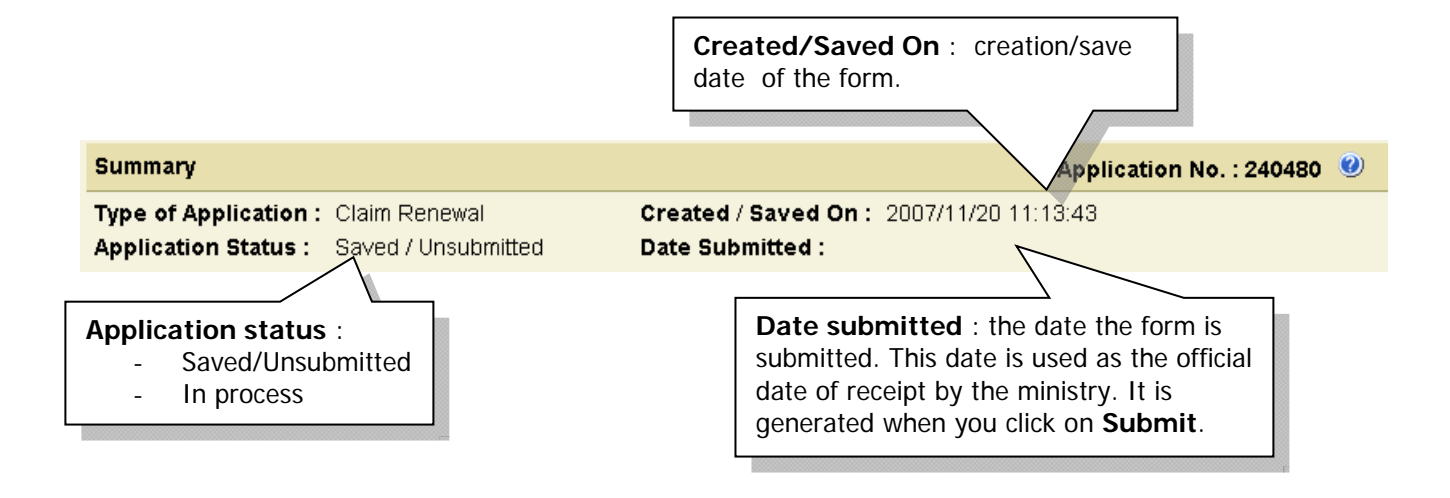

# **4. Applicant**

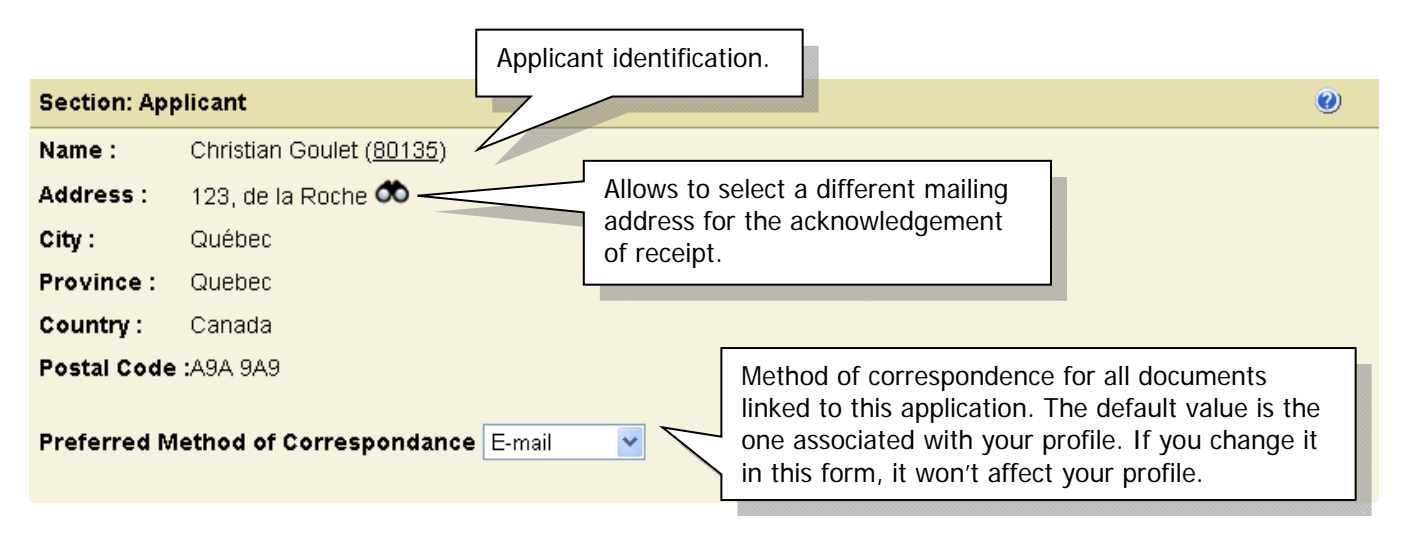

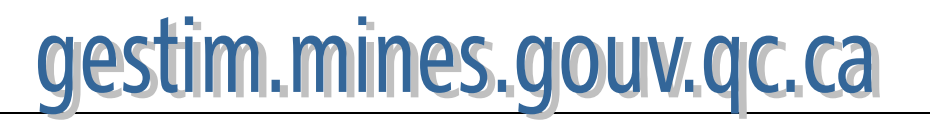

#### **5. Titleholder**  Identify a titleholder : Enter the user number and click on **Section: Titleholder**  $\ddot{\mathbf{O}}$ **OK**. - Look for the user by searching our  $0k$ **Identify Titleholder:** Search.. database with the button **Search…** The titles to be renewed must belong, in whole or in part, to the specified titleholder It is important that the specified titleholder owns, in whole or in part, all the titles to be renewed otherwise the form will be refused at submission. **Section: Titleholder**  $\overline{\mathbf{O}}$ **Identify Titleholder:**  $0k$ Search... Name: Christian Goulet (80135) X **Address:** 123, de la Roche Québec City: Province: Quebec Information about the titleholder. Country: Canada Postal Code :A9A 9A9

The titles to be renewed must belong, in whole or in part, to the specified titleholder

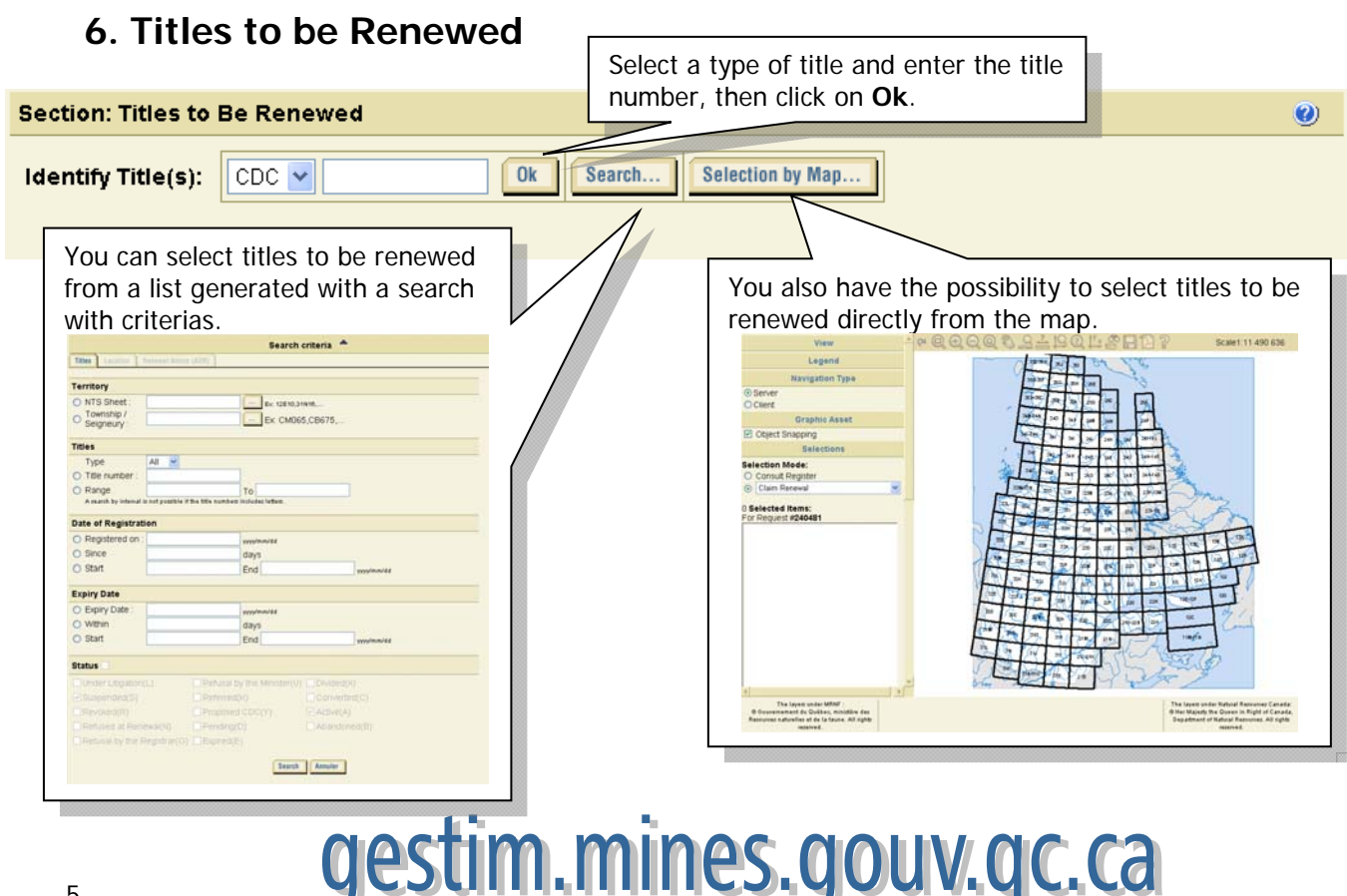

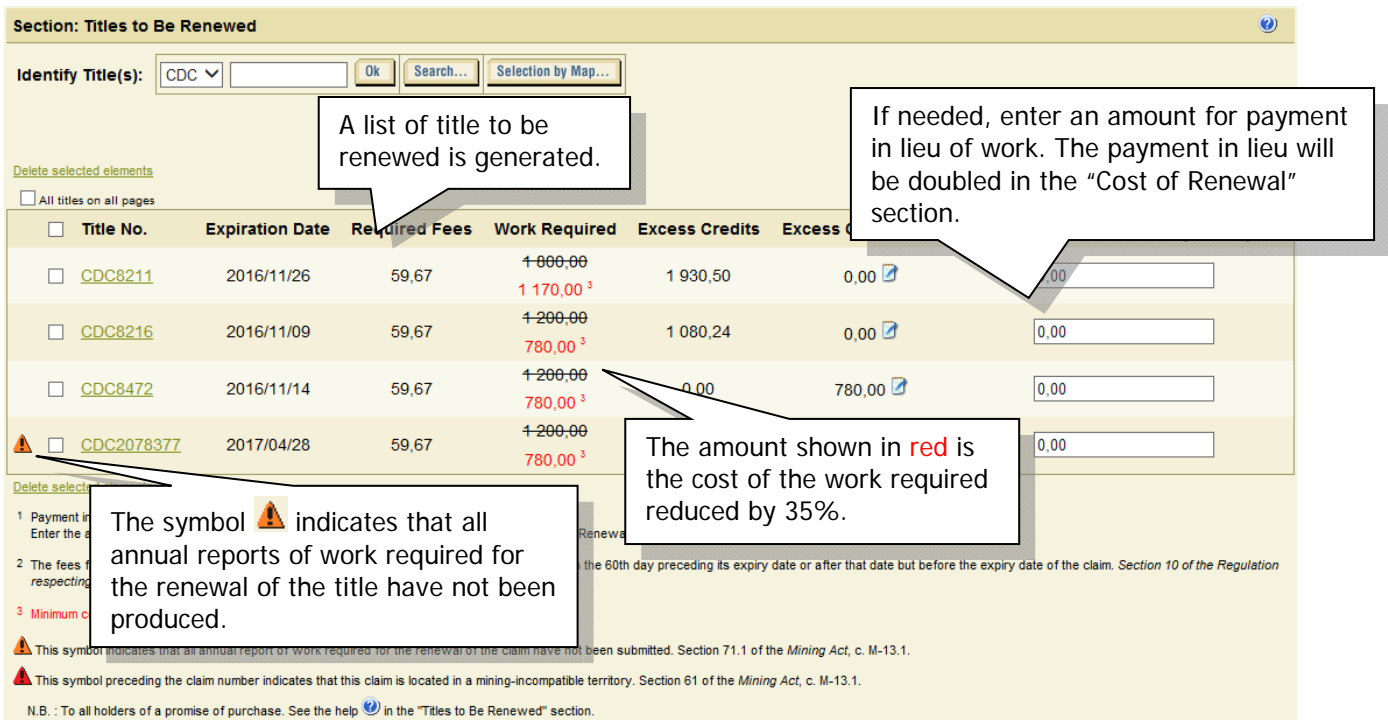

### **7. Draw excess credits**

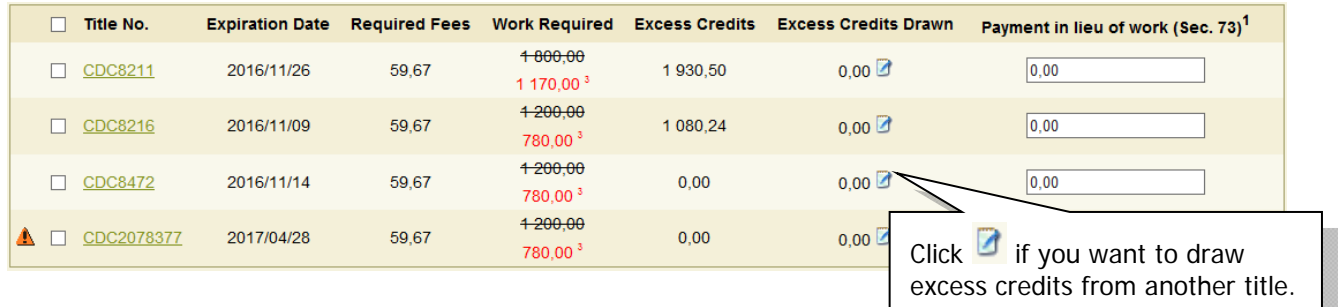

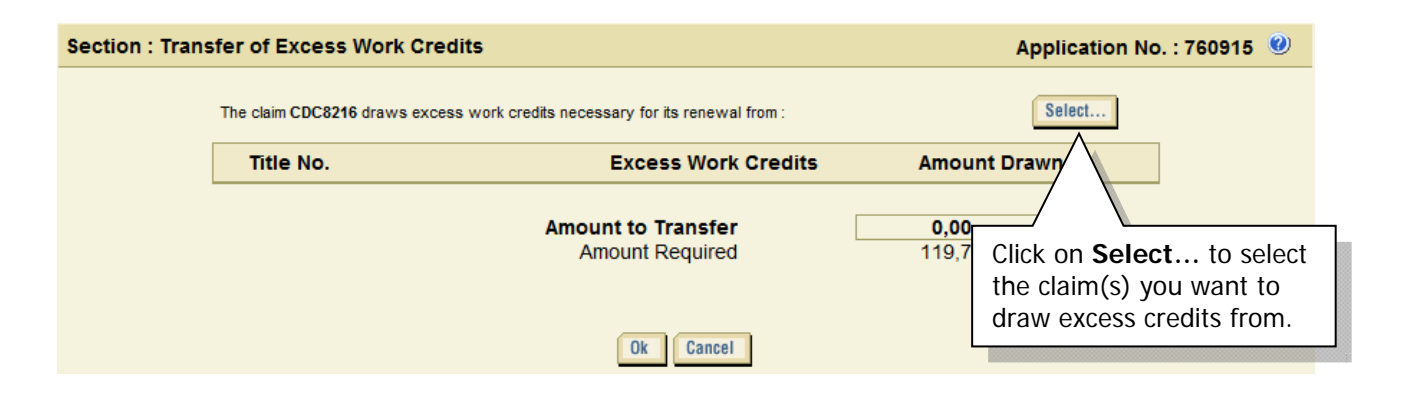

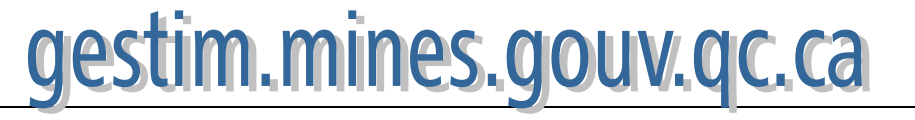

The system will list the titles you are allowed to draw excess credits from. To create this list, the system verifies if the title to be renewed is within a radius of 4,5km from the title you are drawing credits from.

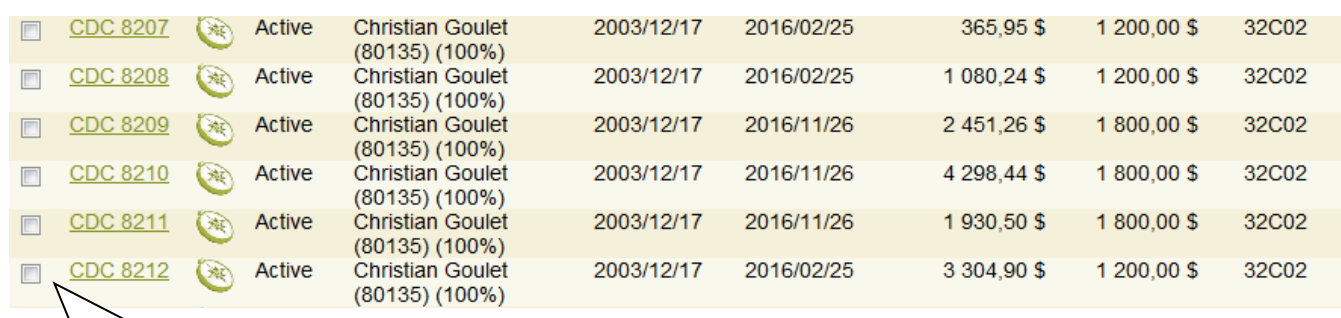

Select the title you want to draw excess credits from. It is possible to select more than one title.

Click on **Ok**.

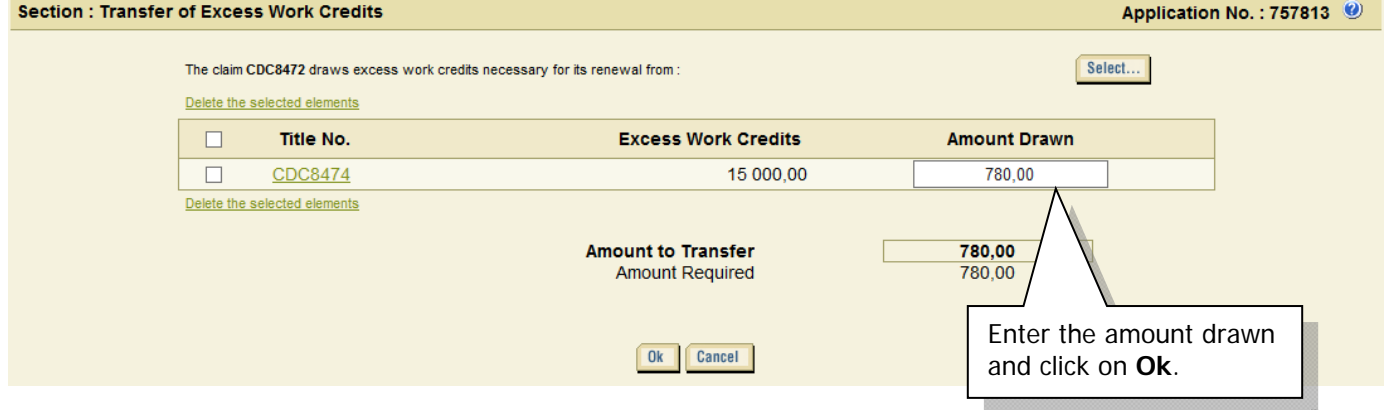

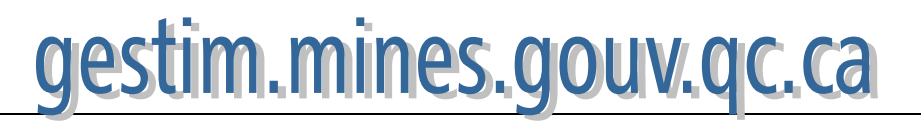

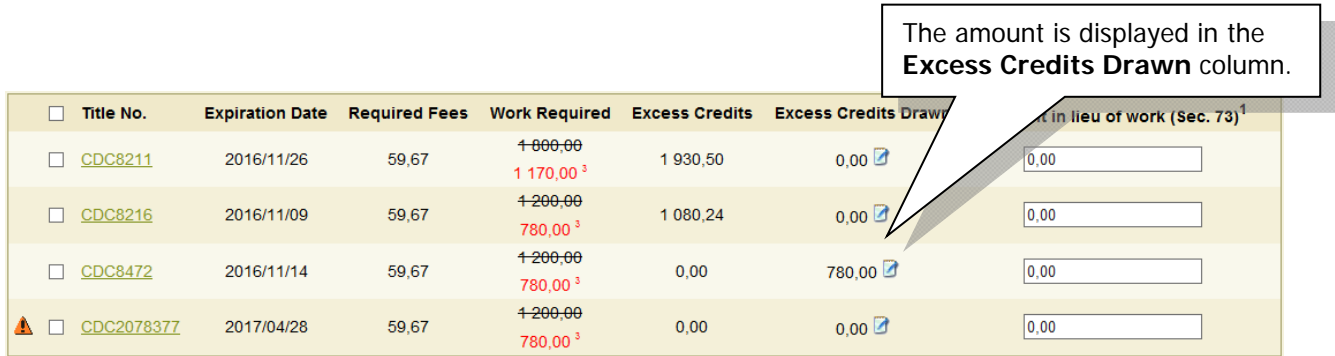

### **8. Cost of Renewal**

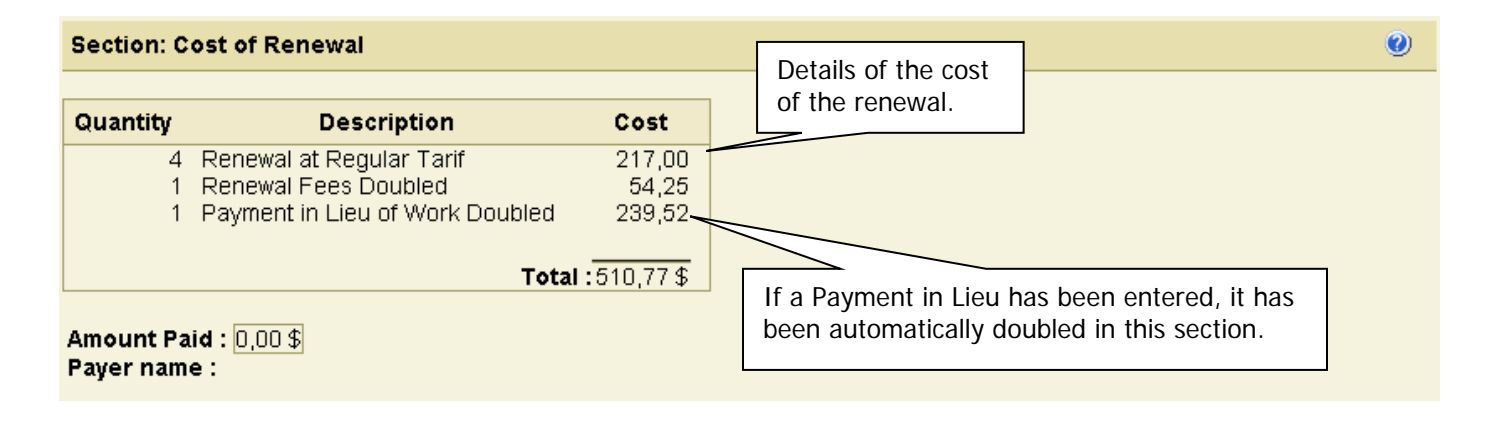

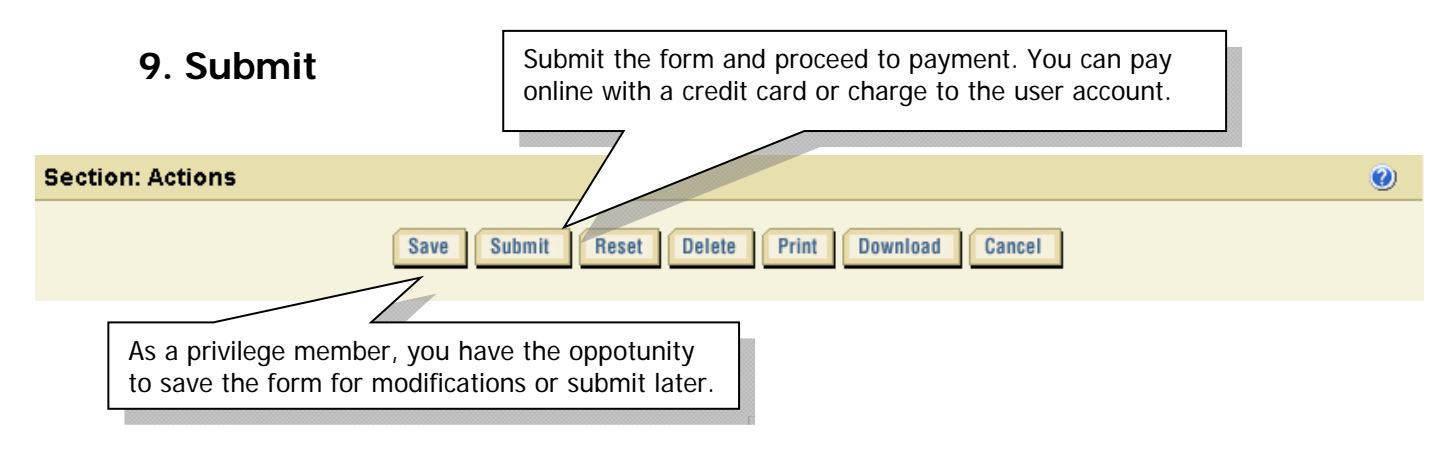